## Delete Existing Admin User

Process for removing an existing content management system admin user account.

## **STEP 1 - View Existing Admin Users**

Select and expand the **Admin Users** menu item and select the **View Admin Users** option

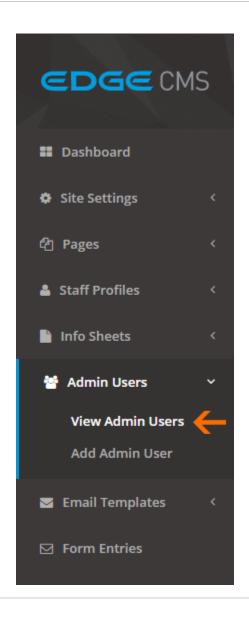

## STEP 2 - Select the Admin User To Delete

Click the Edit button next to the admin user you wish to delete

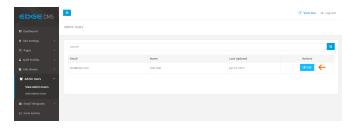

## STEP 3 - Delete the Selected User

Click the Delete User button in the bottom right hand corner of the U ser Settings tab

| EDGE ()                       | ИS | =                   |               |  |   |                  | (2) View Site | (* Log out |
|-------------------------------|----|---------------------|---------------|--|---|------------------|---------------|------------|
| III Dashboard                 |    | Admin User Settings |               |  |   |                  |               |            |
| Site Settings                 | •  | Full Name *         | Test User     |  | 8 |                  | Settings      |            |
| ② Pages  A Staff Profiles     | •  | Email *             | test@user.com |  |   |                  | Permissions   |            |
| ■ Info Sheets                 | <  | New Password        |               |  | 9 |                  |               |            |
| Machin Users View Admin Users |    | Confirm Pasword     |               |  | 9 |                  |               |            |
| Add Admin User                |    | Save User           |               |  |   | B Delete User 	€ | _             |            |
|                               |    |                     |               |  |   |                  |               |            |